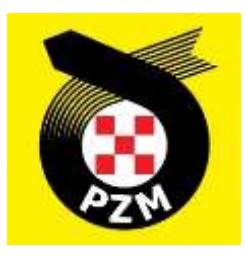

# **Instrukcja Systemu Inside PZM**

**Kluby**

# **Spis treści**

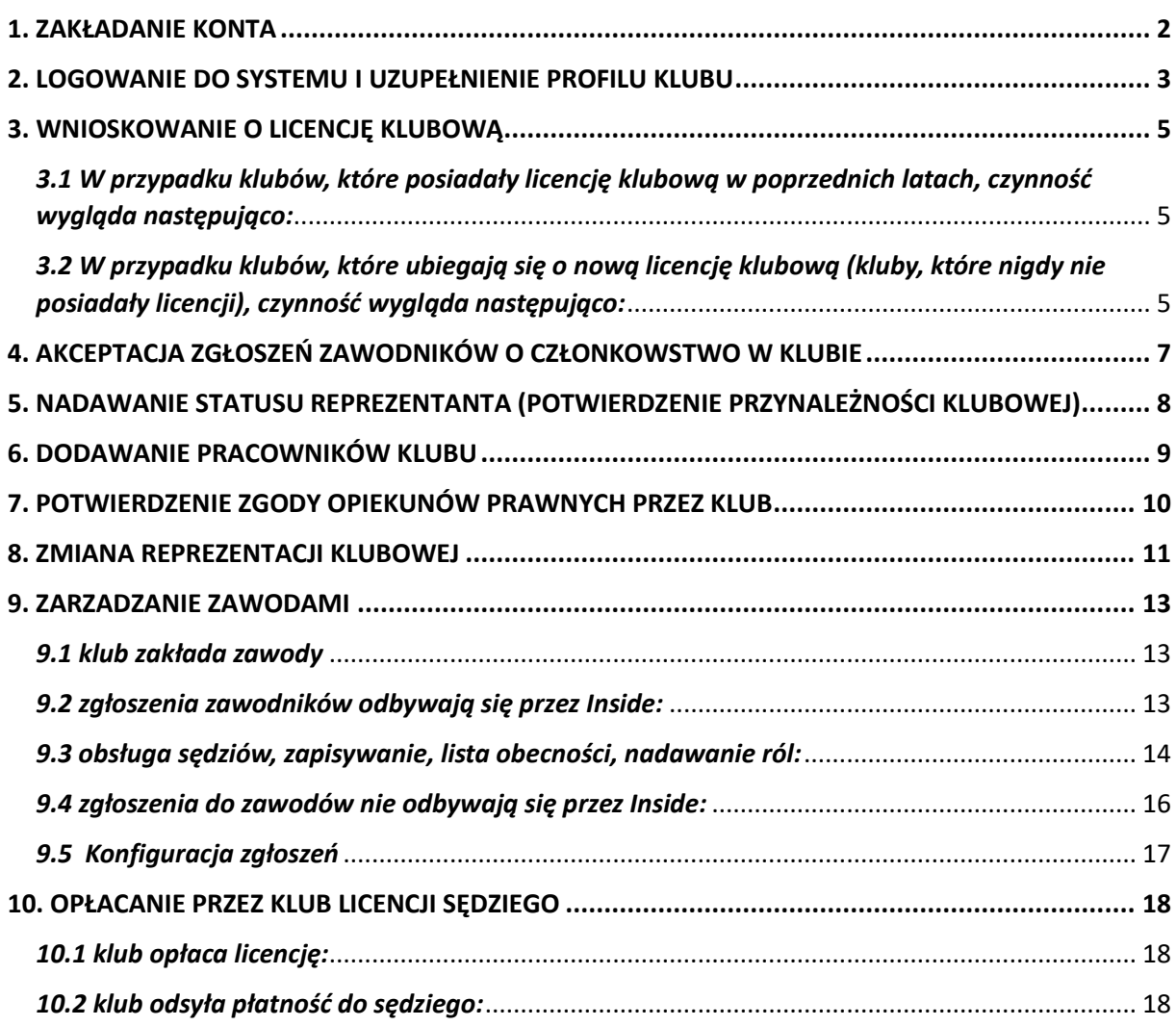

*Poniższa instrukcja jest ważna na dzień jej wydania, ale w związku z dynamicznym rozwojem projektu instrukcja może nie zawierać chwilowo najnowszych zamian jakie zostały wprowadzone w systemie.*

# <span id="page-1-0"></span>**1. ZAKŁADANIE KONTA**

Aby założyć nowe konto w systemie Inside PZM, klikamy w poniższy link:

#### [https://insidepzm.pl](https://insidepzm.pl/)

Następnie, pojawi się okno logowania:

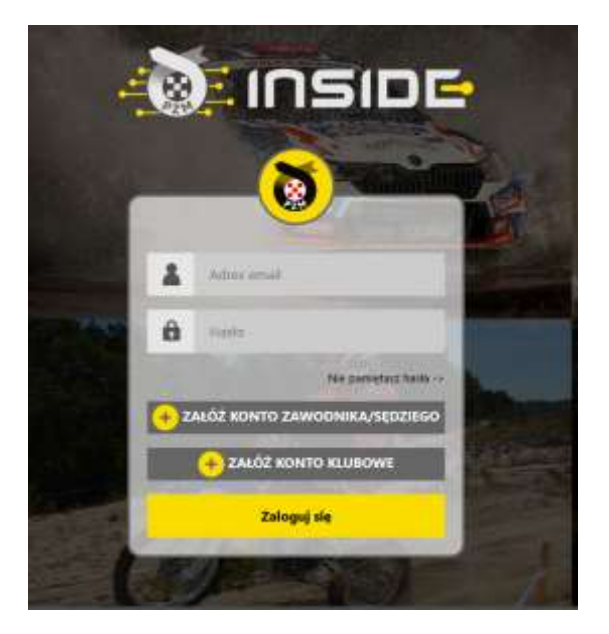

Naciskamy przycisk "**Załóż Konto Klubowe**", a następnie wypełniamy pola zgodnie z formularzem.

W roku 2023 w systemie Inside PZM obsługiwane będą tylko dwa sporty: samochodowy i kartingowy, dlatego prosimy o wybór dyscyplin zgodny z aktywnością klubu (zrzut ekranu poniżej). Właściwy wybór jest istotny, ponieważ w dalszych krokach będzie on podstawą do ubiegania się o licencję klubową w danej dyscyplinie.

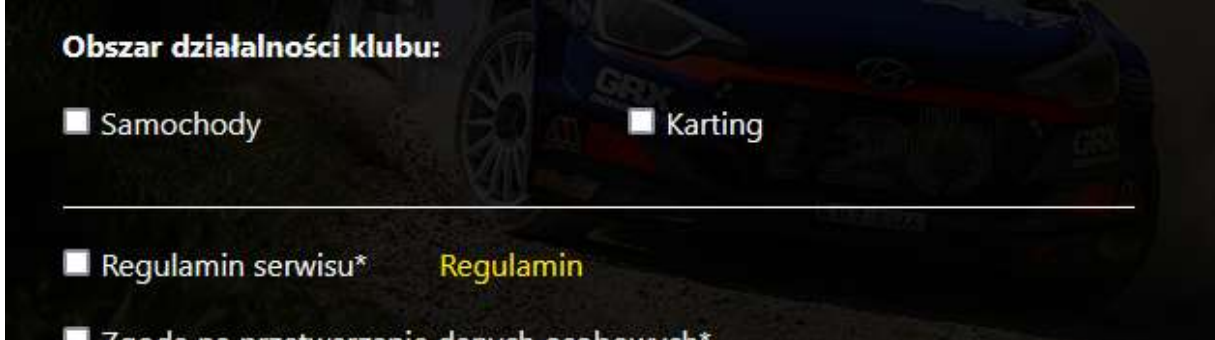

Po zaznaczeniu wszystkich zgód, naciskamy przycisk "Wyślij", a następnie oczekujemy na wiadomość e-mail z prośbą o weryfikację. Gdy ją otrzymamy, należy kliknąć w link weryfikacyjny znajdujący się w treści wiadomości.

# <span id="page-2-0"></span>**2. LOGOWANIE DO SYSTEMU I UZUPEŁNIENIE PROFILU KLUBU**

Po procesie weryfikacji adresu mailowego, logujemy się do systemu i pojawia nam się poniższy pulpit:

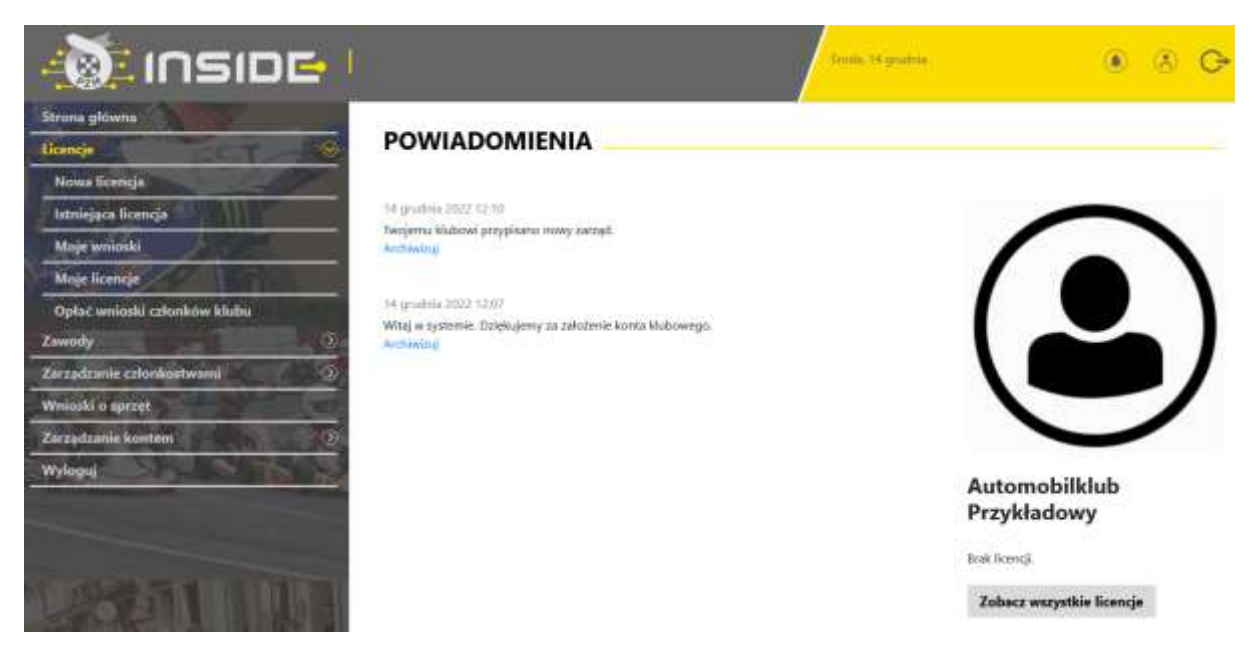

Każdy klub, po zarejestrowaniu w systemie Inside, przypisywany jest do odpowiedniego Zarządu Okręgowego PZM (ZO PZM). Czynność tę wykonują pracownicy ZO PZM, którzy otrzymają informację o pojawieniu się nowego klubu, z chwilą rejestracji w systemie. Po przypisaniu klubu do ZO PZM, otrzymujecie Państwo powiadomienie w systemie.

Na zrzucie ekranu powyżej, widnieje Automobilklub Przykładowy, który został przypisany do odpowiedniego ZO PZM, dzięki czemu, otrzymał stosowne powiadomienie.

Kolejnym krokiem, jest konieczność uzupełnienia danych klubu w profilu, w zakładce:

#### **Zarządzanie kontem -> Mój profil -> Edytuj profil**

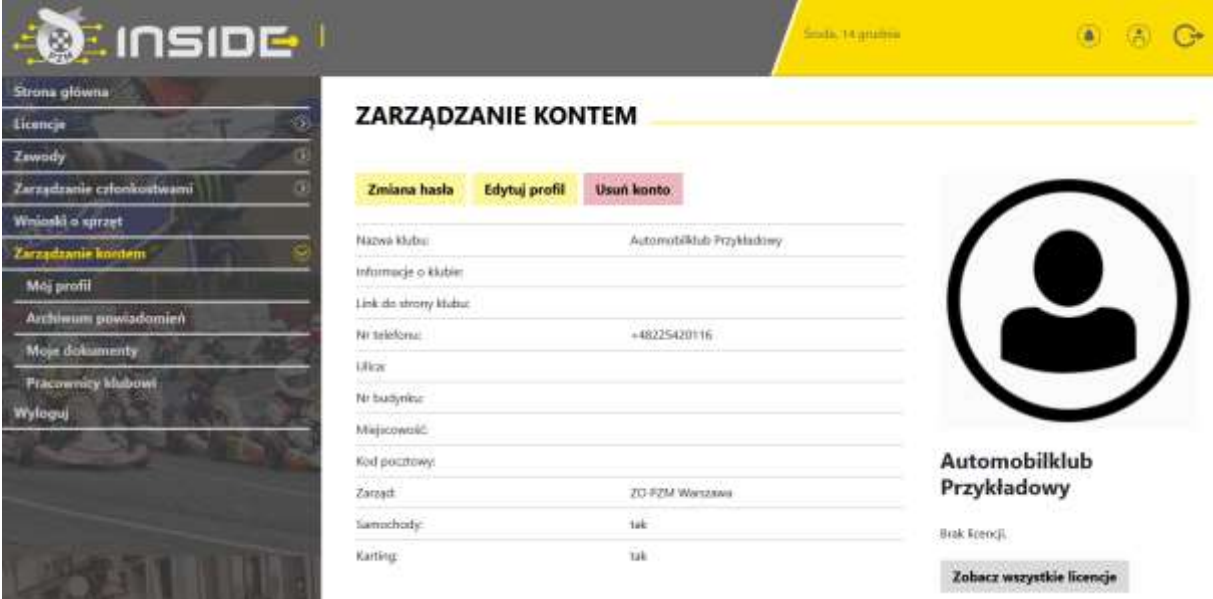

Prosimy o wypełnienie wszystkich danych wskazanych w formularzu. W przypadku wgrania logo Państwa klubu, będzie się ono pojawiało we wszystkich miejscach do tego przewidzianych. np. w miniaturce licencji.

W celu prawidłowego wprowadzenia adresu do strony Państwa klubu, prosimy o zapisie linku z **http://** lub **https://** w nazwie (przykład poniżej).

Pole "Informacje o klubie" możecie Państwo użyć w celu uzupełnienia takich danych jak: godziny pracy, nr konta bankowego itp. Poniżej przykładowe wypełnienie:

Link do strony klubu

https://www.linkdostronyklubowej.pl

#### Informacje o klubie

godziny pracy sekretariatu klubu:

kontakt mailowy: kontakt telefoniczny do skarbnika kontakt...

inne informacje np nr konta do wpłat:

Na poniższym zrzucie ekranu widnieje przykładowo wypełniony profil klubu:

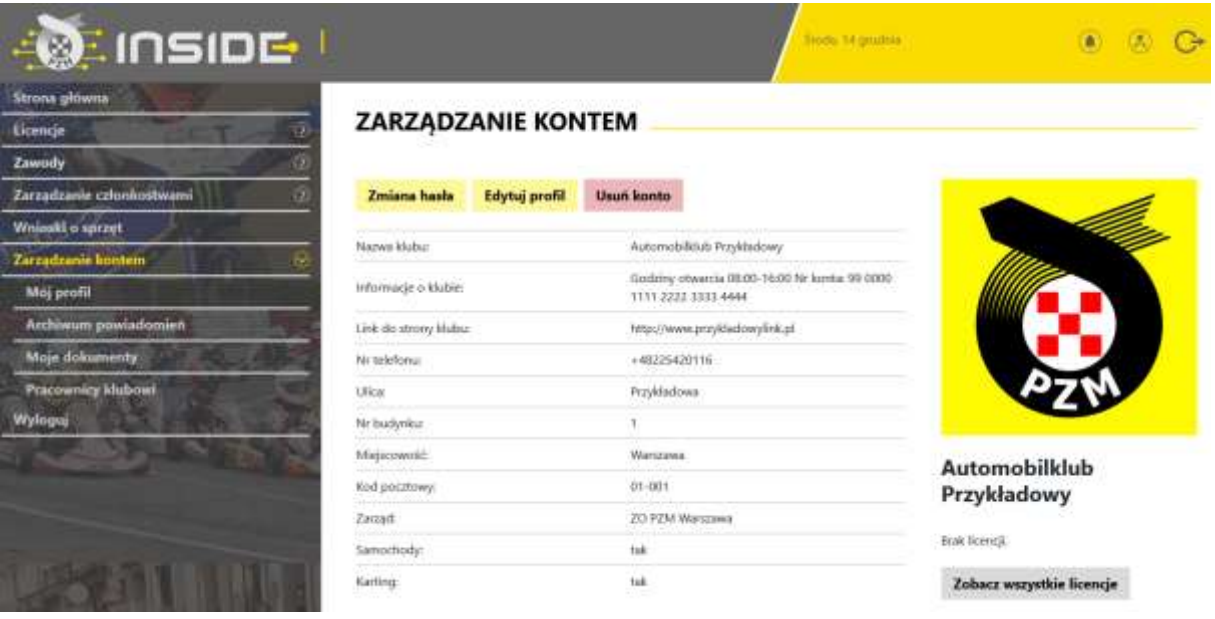

#### <span id="page-4-0"></span>**3. WNIOSKOWANIE O LICENCJĘ KLUBOWĄ**

Zgodnie z Regulaminem, licencja klubowa wydawana jest na 4 lata. Poniżej przedstawiamy sposób wnioskowania o licencję klubową w systemie.

#### <span id="page-4-1"></span>*3.1 W przypadku klubów, które posiadały licencję klubową w poprzednich latach, czynność wygląda następująco:*

a. W widoku pulpitu naciskamy "Licencje" -> "Istniejąca licencja".

b. Wybieramy dyscyplinę sportu, w której chcemy odnowić licencję klubową (w przypadku wnioskowania o oba sporty – procedurę trzeba przejść dwukrotnie).

c. Wybieramy rodzaj licencji i wypełniamy formularz (system sam zaciąga większość wcześniej wprowadzonych do profilu danych).

d. Jeżeli wszystkie pola formularza będą wypełnione prawidłowo, pracownicy PZM zatwierdzą licencję w systemie, a jej status w systemie zmieni się na aktywny, co będzie potwierdzone powiadomieniem na stronie głównej.

## <span id="page-4-2"></span>*3.2 W przypadku klubów, które ubiegają się o nową licencję klubową (kluby, które nigdy nie posiadały licencji), czynność wygląda następująco:*

a. W widoku pulpitu naciskamy "Licencje" -> "Nowa licencja".

b. Wybieramy dyscyplinę sportu, w której chcemy odnowić licencję klubową (w przypadku wnioskowania o oba sporty – procedurę trzeba przejść dwukrotnie).

c. Wybieramy rodzaj licencji i wypełniamy formularz (system sam zaciąga większość wcześniej wprowadzonych do profilu danych).

d. Po uzupełnieniu formularza, przechodzimy do opłaty. W miejscu tym, można zgłosić prośbę o wystawienie faktury, poprzez zaznaczenie kwadracika, a następnie wypełnienie niezbędnych pól:

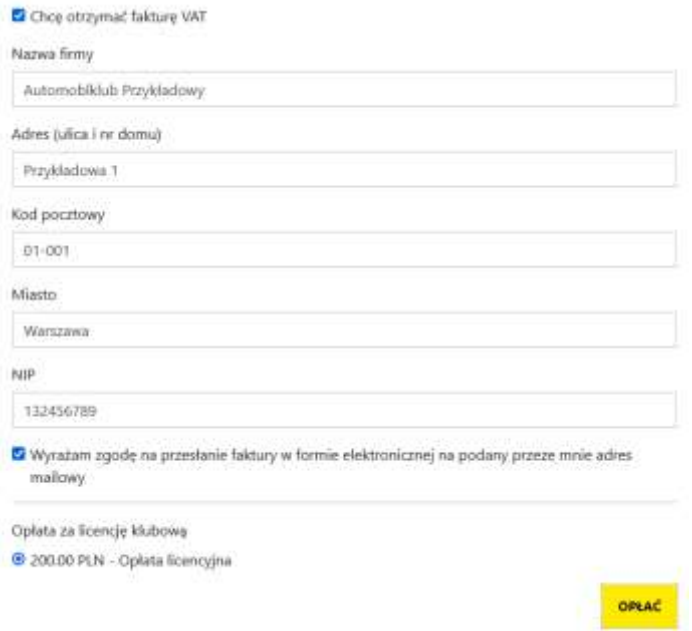

Po wypełnieniu wszystkich danych, naciskamy przycisk "Opłać", po czym Inside PZM przeniesie nas do systemu płatności on-line, który obsługiwany jest przez stronę [www.przelewy24.pl](http://www.przelewy24.pl/) 

Mogą Państwo wybrać dowolny sposób zapłaty np. w przypadku przelewu tradycyjnego z konta bankowego, należy wybrać tę opcję, a następnie wypełnić w Państwa banku druk przelewu, zgodnie tym, co otrzymacie Państwo na formularzu ze strony [www.przelewy24.pl](http://www.przelewy24.pl/) - znajdzie się tam unikatowy numer konta (nie będzie to konto Zarządu Głównego PZM i płatności takiej NIE należy kierować na numery kont PZM) oraz unikatowy temat/tytuł przelewu.

Podsumowując - w przypadku wybrania przelewu tradycyjnego, nadal musi przejść on przez system firmy [www.przelewy24.pl,](http://www.przelewy24.pl/) który z chwilą zaksięgowania, automatycznie odnotuje wpłatę, a tym samym poinformuje PZM o tym, że płatność została zaksięgowana.

Jeżeli wszystkie pola formularza będą wypełnione prawidłowo, pracownik PZM zatwierdzi licencję w systemie, a jej status w systemie zmieni się na aktywny, co będzie potwierdzone powiadomieniem na stronie głównej.

# <span id="page-6-0"></span>**4. AKCEPTACJA ZGŁOSZEŃ ZAWODNIKÓW O CZŁONKOWSTWO W KLUBIE**

Każdy zawodnik, rejestrując się w systemie oraz chcąc wypełnić formularz o wydanie/wznowienie licencji, najpierw musi wskazać klub, którego jest członkiem, a następnie przesyła do wspomnianego klubu elektroniczną prośbę, mającą na celu potwierdzenie członkostwa. Aby potwierdzić członkostwo zawodnika, klub musi wejść w "Zarządzanie członkostwami", a następnie w "Zgłoszenia". Po wybraniu danego zawodnika z listy, ukazuje się poniższy pulpit. Aby potwierdzić, że zawodnik jest członkiem klubu, należy nacisnąć "**Akceptuj członkostwo**". Od tej pory, zawodnik będzie przypisany do klubu i będzie mógł ubiegać się co roku o status reprezentanta (potwierdzenie przynależności klubowej).

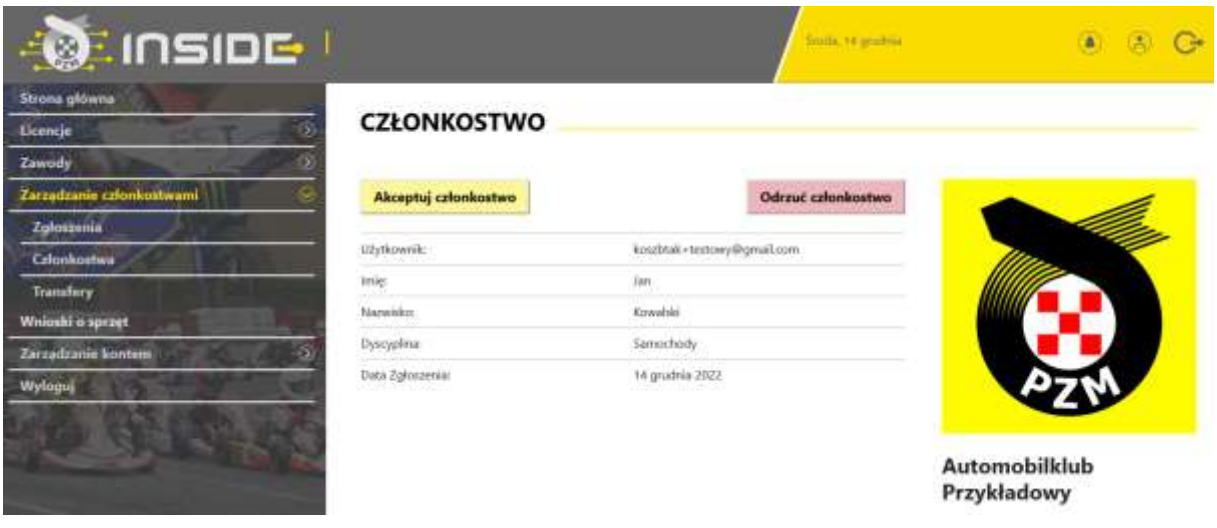

Poniżej przykładowy widok konta klubowego po akceptacji członkostwa klubowego zawodnika:

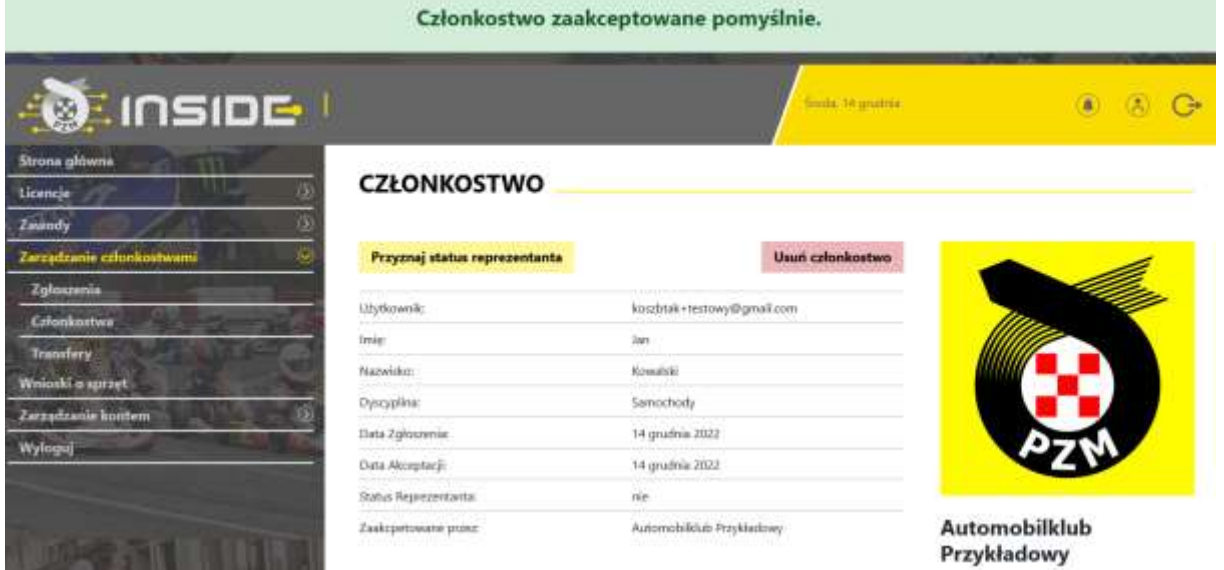

# <span id="page-7-0"></span>**5. NADAWANIE STATUSU REPREZENTANTA (POTWIERDZENIE PRZYNALEŻNOŚCI KLUBOWEJ)**

Po przypisaniu do klubu, zawodnik może wnioskować poprzez system Inside PZM o wydanie/wznowienie licencji. Podobnie jak to miało miejsce do tej pory, po wypełnieniu niezbędnych informacji oraz dokonaniu opłaty, będzie on musiał uzyskać potwierdzenie z klubu, że jest jego członkiem i opłacił składkę na dany rok. Klub potwierdza członkostwo zawodnika (jednocześnie wyrażając zgodę na wydanie licencji), poprzez naciśnięcie pola "**Przyznaj status reprezentanta**", co jest tożsame z dotychczasowym przybiciem pieczęci na wniosku o wznowienie/wydanie licencji.

Poniżej przykładowy widok konta klubowego po przyznaniu zawodnikowi statusu reprezentanta:

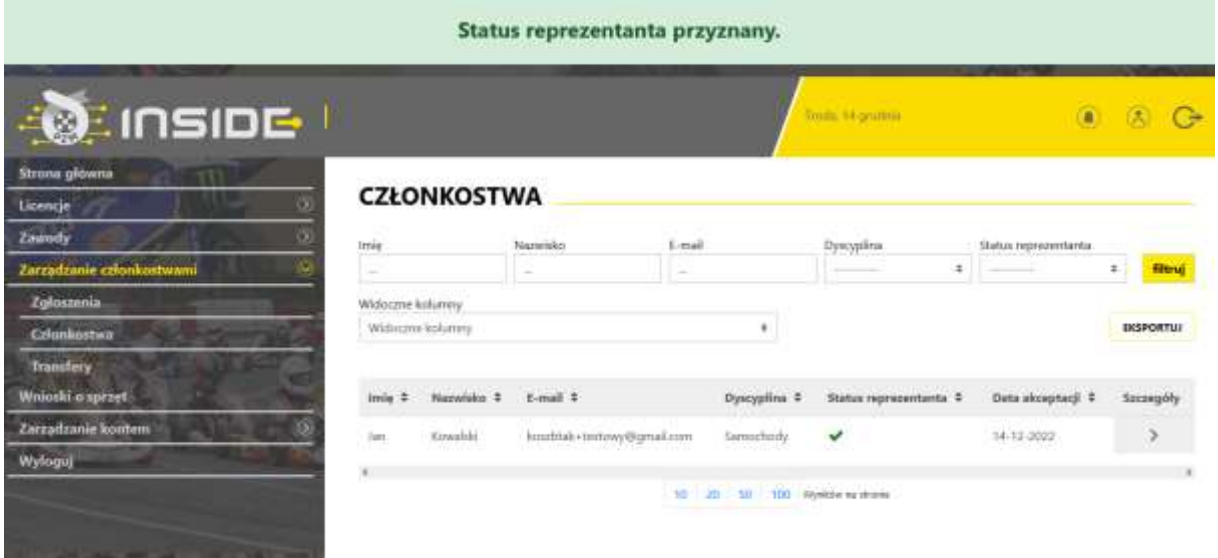

Po wejściu w profil danego zawodnika, klub może odebrać status reprezentanta lub całkowicie usunąć jego członkostwo.

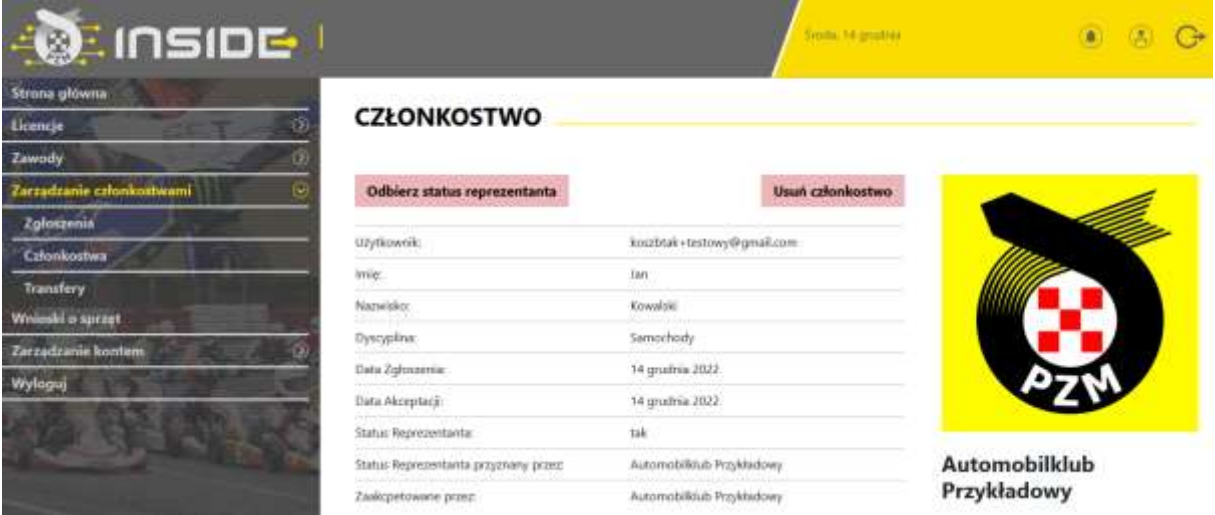

# <span id="page-8-0"></span>**6. DODAWANIE PRACOWNIKÓW KLUBU**

System Inside PZM umożliwia dodawanie użytkowników (pracowników klubu), którzy będą mogli wykonywać pewne czynności związane z działalnością klubu (np. dwóch pracowników będzie mogło zatwierdzić wniosek o licencję dla danego zawodnika lub pięciu pracowników będzie mogło pracować nad przygotowaniem i obsługą zawodów w systemie), bez konieczności zakładania dodatkowych kont w systemie.

Aby tego dokonać, należy kliknąć w "Zarządzanie kontem", a następnie "Pracownicy klubowi". Pojawi się poniższy widok:

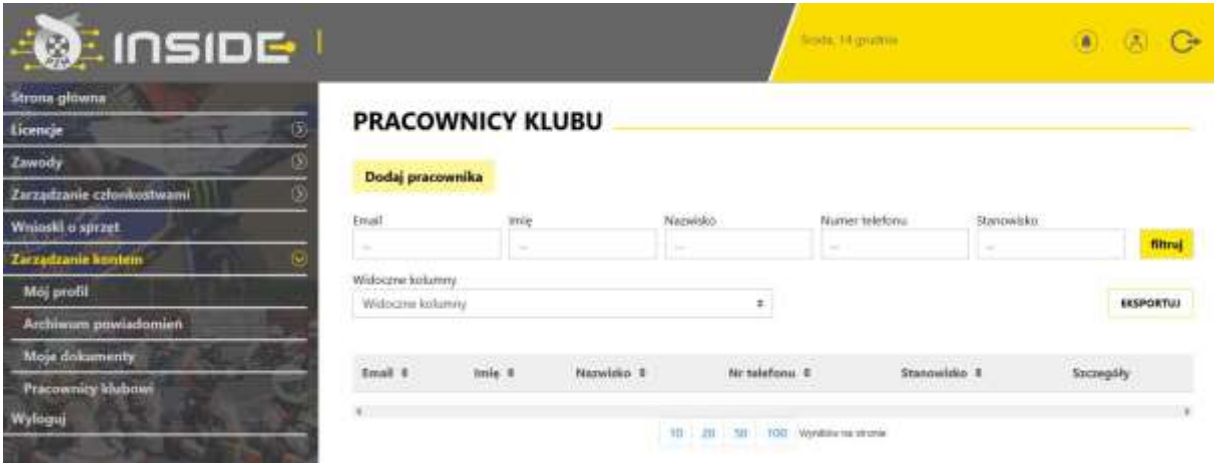

# <span id="page-9-0"></span>**7. POTWIERDZENIE ZGODY OPIEKUNÓW PRAWNYCH PRZEZ KLUB**

W związku ze skomplikowaną procedurą udzielenia zgody na wydanie licencji i udział w zawodach przez opiekunów prawnych zawodnikowi poniżej 18 roku życia, od roku 2023, zgodę, która stanowi załącznik do Regulaminu Licencji 2023, będą musieli podpisać opiekunowie prawni zawodników nieletnich w obecności pracownika klubu. Następnie, pracownik klubu zamieszcza skan zgody w profilu danego zawodnika. Dlatego ważne jest, aby zawodnik przed przyjściem do Klubu założył sobie konto w Inside i wypełnił profil użytkownika.

W chwili "Akceptowania Członkowska" [patrz p. 4 instrukcji] dla osoby małoletniej system przez przyznaniem statusu reprezentanta poprosi o wgranie zgody, bez tego nie będzie można przejść dalej.

Wzór dokumentu zgodnie z regulaminami PZM znajdziecie Państwo pod adresem:

https://pzm.pl/pliki/zg/samochody/zal. 3 zgoda rodzicow na uprawianie dyscypliny -[\\_sport\\_samochodowy\\_i\\_kartingowy.pdf](https://pzm.pl/pliki/zg/samochody/zal._3_zgoda_rodzicow_na_uprawianie_dyscypliny_-_sport_samochodowy_i_kartingowy.pdf)

#### <span id="page-10-0"></span>**8. ZMIANA REPREZENTACJI KLUBOWEJ**

System Inside PZM umożliwia zmianę klubu przez zawodnika. Aby tego dokonać, zawodnik we własnym profilu zgłasza chęć zmiany obecnego klubu na inny, który również musi wskazać, a następnie przesyła poprzez system prośbę o zwolnienie z klubu, którego nadal jest członkiem. W profilu klubu, w zakładce "Zarządzanie członkostwami", po kliknięciu zakładki "Transfery", ukazuje się poniższy pulpit oraz przykładowa prośba o transfer:

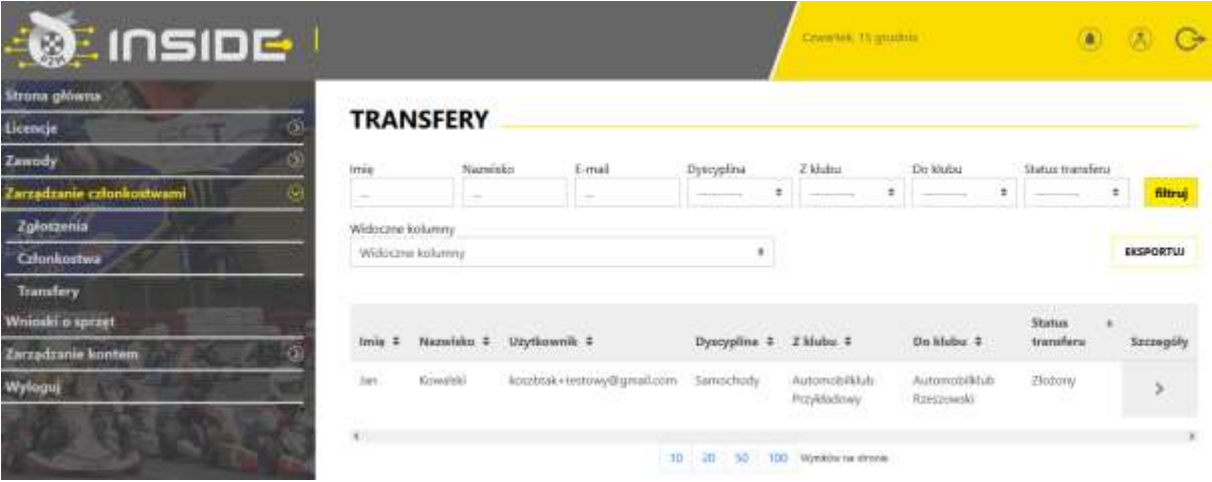

Po naciśnięciu strzałki w kolumnie "Szczegóły", system przeniesie nas do poniższego ekranu, w którym możemy umożliwić zawodnikowi odejście, poprzez naciśnięcie przycisku "Akceptuj".

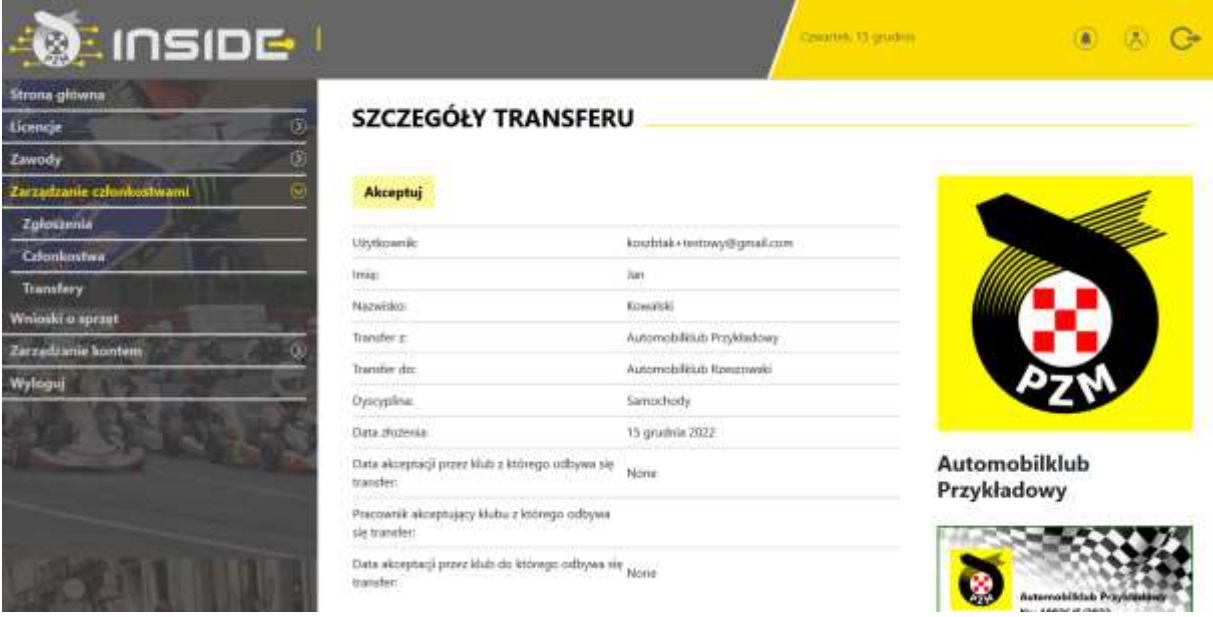

Po zaakceptowaniu zmiany klubu przez zawodnika, widoczny będzie dalszy status transferu, przykład poniżej:

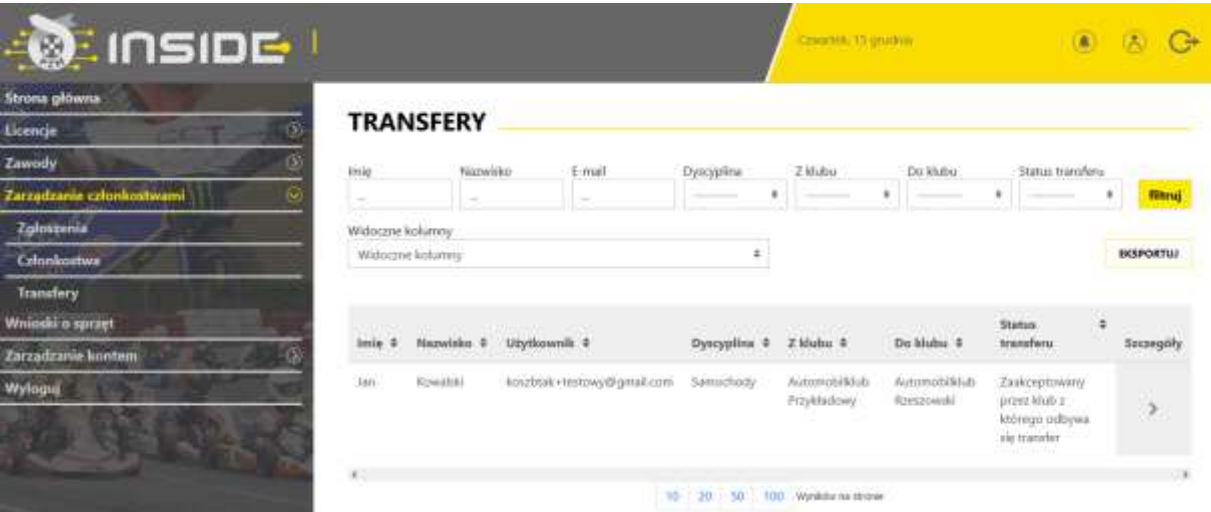

System umożliwia zmianę reprezentacji klubowej wyłącznie w okresach przewidzianych w Regulaminie Licencji:

#### *"Samochody*

*Zgodnie z Regulaminem Licencji Sportu Samochodowego, zawodnik ma prawo do zmiany reprezentacji klubowej wyłącznie raz w roku w następujących terminach:*

*• od 15 grudnia do 28 lutego (podstawowy okres transferowy),*

*• od 1 lipca do 31 lipca (śródroczny okres transferowy) - dotyczy wyłącznie zawodników, których licencja nie była ważna w danym roku i będzie wznowiona po 1 lipca, do końca roku.)*

#### *Karting*

*Zgodnie z Regulaminem Sportu Kartingowego, zgłoszenia zmiany reprezentacji klubowej można dokonać wyłącznie w podanym poniżej terminie (oknie transferowym):*

*• od 1 listopada do 31 stycznia."*

#### <span id="page-12-0"></span>**9. ZARZADZANIE ZAWODAMI**

Do zmiany która jest już przygotowywana a zakłada dodanie kalendarza zawodów, procedura zakładania zawodów jest następująca:

<span id="page-12-1"></span>*9.1 klub zakłada zawody*

#### **Zawody ->Moje zawody -> Nowe zawody**

Należy wypełnić wszystkie wskazane w tym widoku pola. UWAGA - System oferuje **dwie wersje** zawodów .

#### <span id="page-12-2"></span>*9.2 zgłoszenia zawodników odbywają się przez Inside:*

Odbywa się to w następujących krokach

a) Klub zakłada wstępnie zawody wypełniając wszystkie pola wybierając: Zgłoszenia zawodników przez system Inside

vvspororganizatorzy: @ rak

Z Zgłoszenia zawodników przez system Inside

Dyscyplina

 $\triangle$ 

Pozostałe pola są wymagane do założenia zawodów.

Ważne jest aby poprawnie wybrać Dyscyplinę, potem konkurencje , bo z niej wynikają cykle jakie można będzie wybrać. Wybór większej ilości cykli odbywa się przez przytrzymanie klawisza CRTL. Należy określić rangę i przypisać odpowiedni zarząd PZM pod który te zawody podlegają. Następnie należy wypełnić wszystkie daty , wymagane licencje (więcej zaznaczyć można przy pomocy klawisza CTRL)

Wypełniamy pola opisowe "informacje kontach bankowych..." oraz "Informacje dodatkowe", podajemy nr telefonu i mila jaki obowiązuje na te zawody.

- b) Pracownik biura ZG/ZO PZM przypisuje odpowiedni szablon zgłoszeń oraz cennik
- c) Klub wypełnia cennik pod przyciskiem-> **Konfiguracja Zgłoszeń,** nazwa zgłoszenia szczegóły -> **skonfiguruj cennik**

**Cennik może zawierać różne warianty w zależności od formuły zawodów, opis cennika wskazuje na jego funkcjonalność.**

Tak wygląda np. cennik na dwa terminy + reklama organizatora**KONFIGURACJA CENNIKA** 

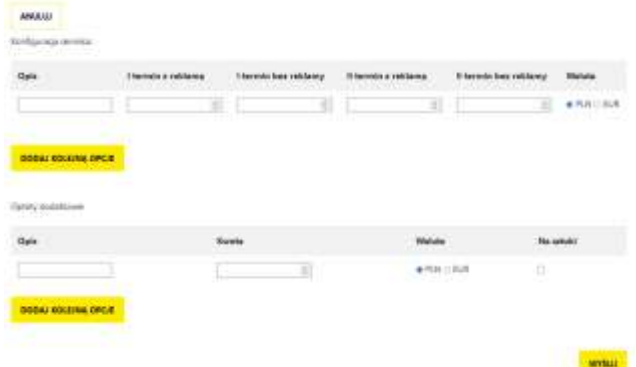

A tak np. na jeden termin i to bez reklam.

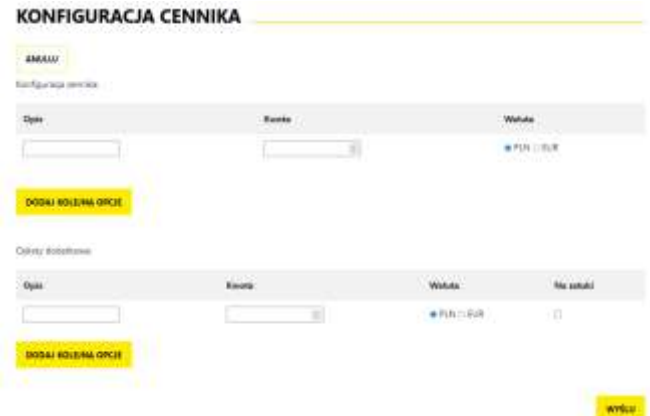

Pola w konfiguracji cennika można dowolnie dodawać, podobnie jak pola opłat dodatkowych. Cenniki indywidualne **przy łączonych cyklach** będą przygotowywane indywidulanie i odpłatnie o czym należy powiadomić odpowiedni zarząd wcześniej.

Na tym etapie można zmienić jeszcze terminy zgłoszeń.

- d) Pracownik biura ZG/ZO PZM dodaje (wysłany przez klub) zatwierdzony przez odpowiednią komisję Regulamin Zawodów= wizę. Określa tez "mnożnik" punków dla sędziów z zakresy x1, x2 identycznie jak to było do tej pory.
- e) Organizator może teraz **OPUBLIKOWAĆ zawody**

#### <span id="page-13-0"></span>*9.3 obsługa sędziów, zapisywanie, lista obecności, nadawanie ról:*

a) Po opublikowaniu organizator może zapisać sędziów na zawody, **może to zrobić max do pierwszego dnia zawodów,** robiąc to przez przycisk w zawodach **Sędziowie /osoby funkcyjne**

# SEDZIOWIE / OSORY FUNKCYJNE

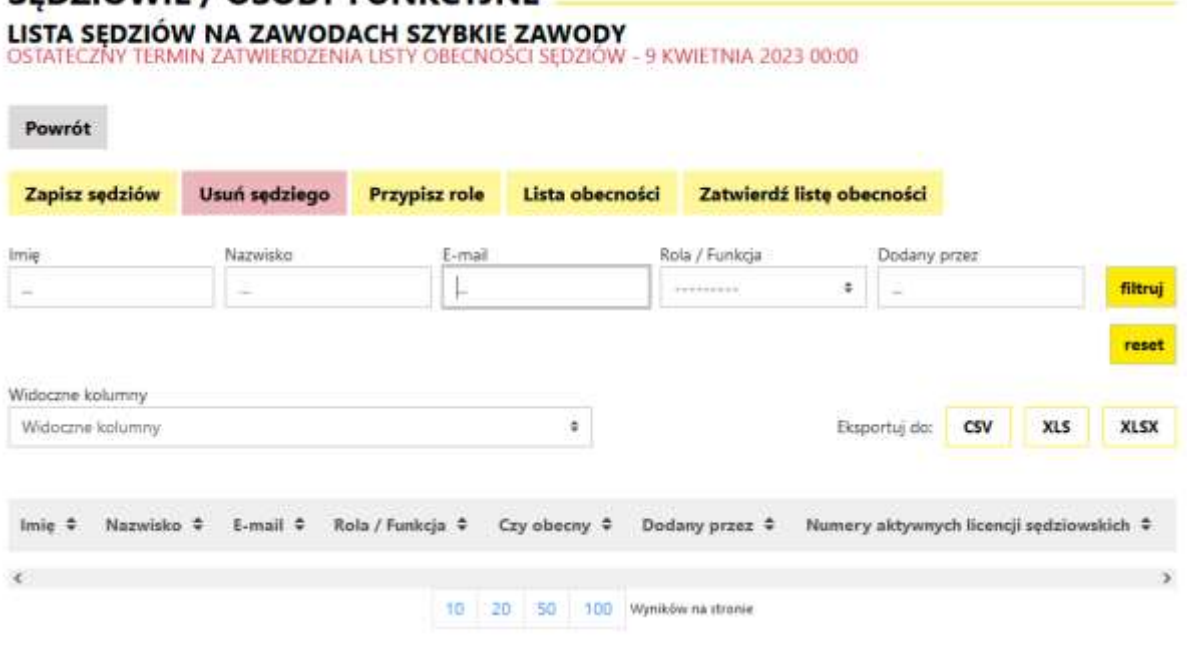

b) Aby zapisać sędziów należy najpierw zapisać sędziów -> **Zapisz sędziów**, wybierając ich z pokazanej listy. Jak to zrobić obrazuje poniższy obrazek.

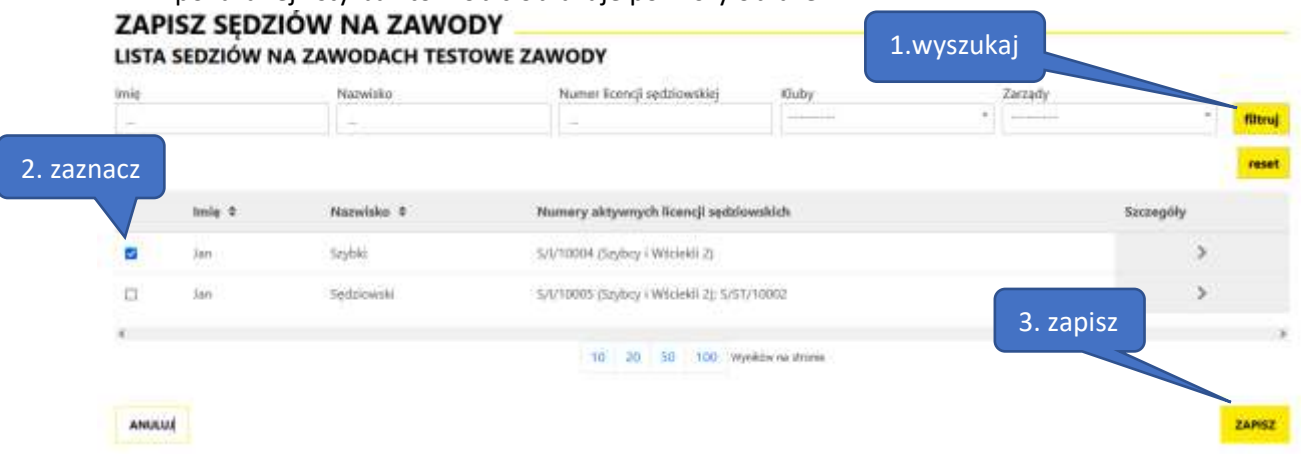

Wykonujemy to w trzech krokach:

- 1. Wyszukujemy po imiennie, nazwisku, nr licencji, klubie lub ZO do którego należy jego klub.
- 2. Zaznaczamy jednego lub więcej sędziów
- 3. Zapisujemy naciskając przycisk zapisz jak zapiszemy wszystkich klikamy anuluj aby powrócić do poprzedniego menu
	- c) Następnie należy nadać role ->**Przypisz role**, najprościej jest to zrobić w krokach pokazanych poniżej :
		- 1. wybierając grupę a potem rolę
		- 2. zaznaczamy danego lub danych sędziów
		- 3. naciskamy **ZAPISZ.**  I tak do przypisania wszystkich funkcji.

# **PRZYPISZ ROLE SEDZIOM**

# LISTA SEDZIÓW NA ZAWODACH SZYBKIE ZAWODY

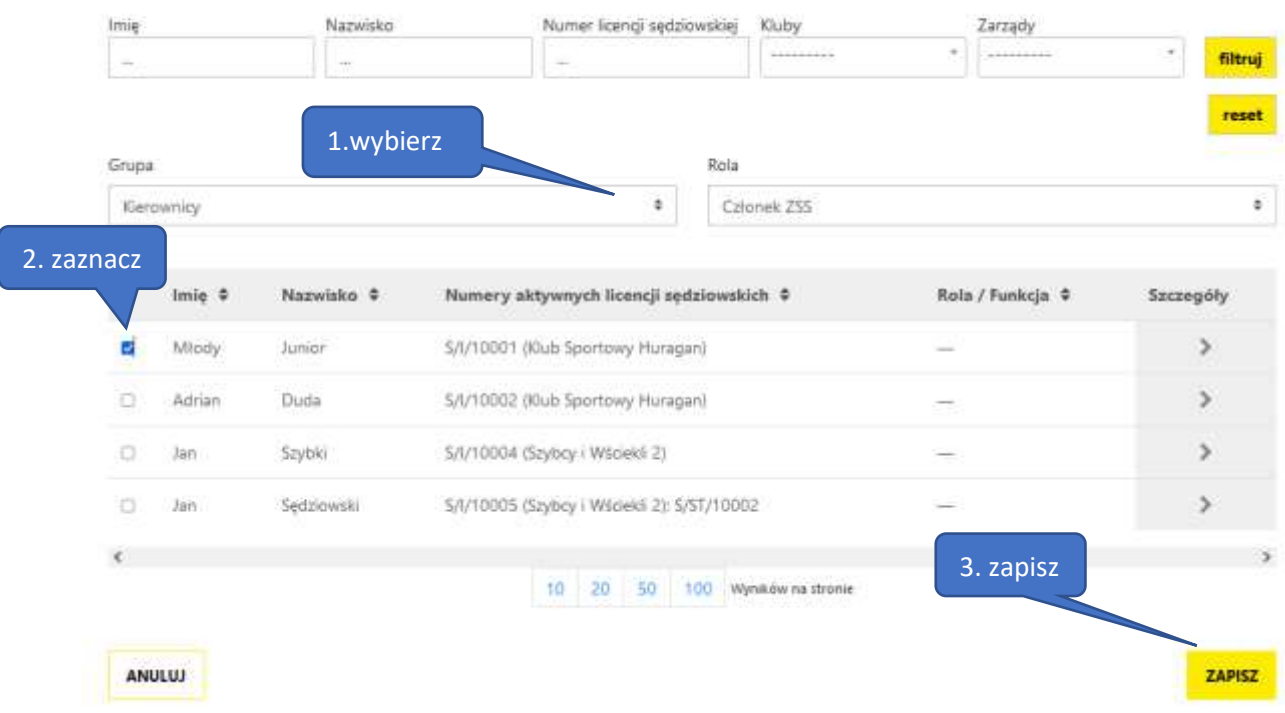

Ostateczna edycja sędziów możliwa jest w ciągu 7 dni po zawodach. **Potem zatwierdzenie nie będzie możliwe, a punkty nie będą dopisane !!.**

d) kolejnym krokiem jest zatwierdzenie listy obecności, wybieramy LISTA OBECNOŚCI i zaznaczamy tych sędziów którzy fizycznie byli na zawodach. Jeśli byli wszyscy wybieramy pole Zaznacz wszystko i ZAPISZ

Tym ruchem wskazaliśmy kto był a kogo nie było na zawodach. Poniżej przykład jak wygląda lista z obecnymi sędziami który uczestniczyli w zawodach

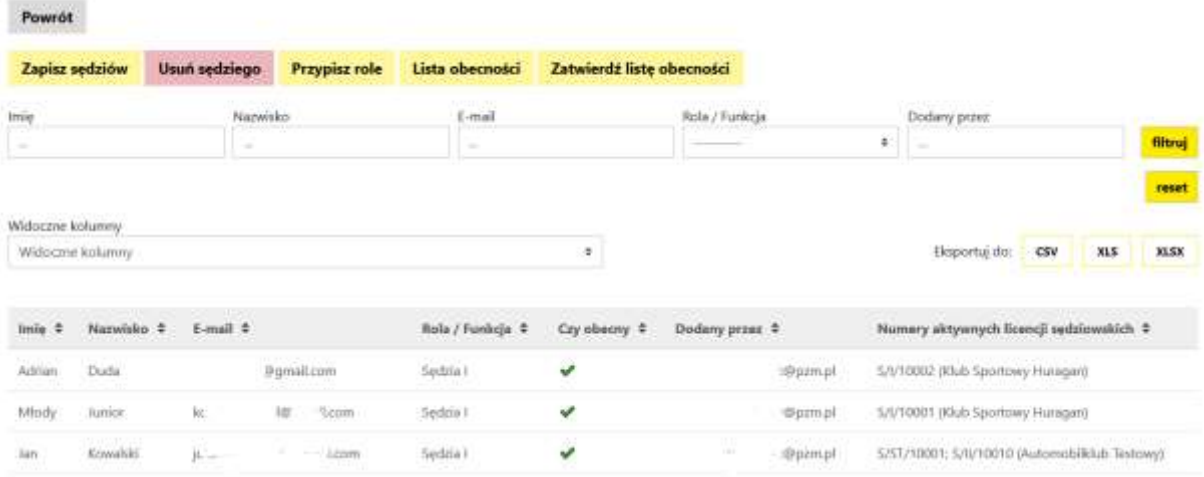

e) Następnie należy ZATWIERDZIĆ listę obecności z menu obsługi sędziów. po wykonaniu tej czynności dostajemy informację o poprawności wszystkich działań

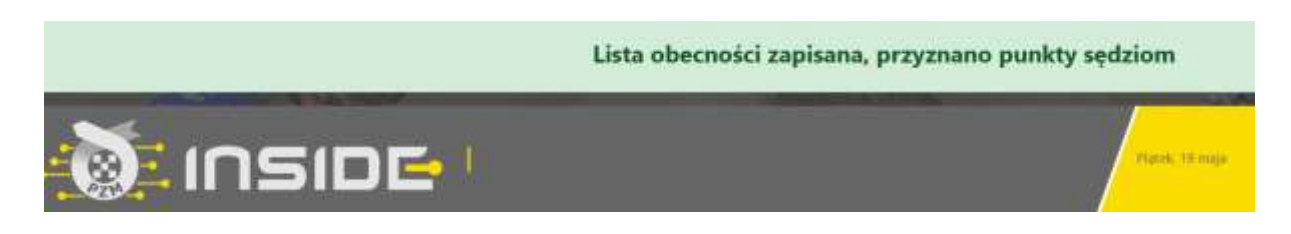

#### <span id="page-15-0"></span>*9.4 zgłoszenia do zawodów nie odbywają się przez Inside:*

Odbywa się to w następujących krokach

a) Klub zakłada wstępnie zawody wypełniając wszystkie **ODZNACZAJĄC** pole: Zgłoszenia zawodników przez system Inside, jak na obrazku poniżej

Wspołorganizatorzy: □ lak

□ Zgłoszenia zawodników przez system Inside

#### and the company of the company  $\mathbf{r} = \mathbf{r}^{-1}$ **Contract**

Pozostałe pola są wymagane do założenia zawodów. Takie zawody wymagają mniejszej ilości danych tym samym są szybsze do założenia.

Ważne jest aby poprawnie wybrać Dyscyplinę, potem konkurencje , bo z niej wynikają cykle jakie można będzie wybrać. Wybór większej ilości cykli odbywa się przez przytrzymanie klawisza CRTL. Należy określić rangę i przypisać odpowiedni zarząd PZM pod który te zawody podlegają. Następnie należy wypełnić datę startu i zakończenia zawodów.

- b) Pracownik biura ZG/ZO PZM dodaje (wysłany przez klub) zatwierdzony przez odpowiednią komisję Regulamin Zawodów= wizę. Określa tez "mnożnik" punków dla sędziów z zakresy x1, x2 identycznie jak to było do tej pory.
- **c)** Organizator może teraz **opublikować zawody**
- d) Po opublikowaniu organizator może zapisać sędziów na zawody identycznie jak w procedurze 9.2.f i dalej

Takich zawodów nie widzą zawodnicy i nie mogą się na nie zapisać przez system Inside

#### <span id="page-16-0"></span>*9.5 Konfiguracja zgłoszeń*

Ze względu na powiązanie zgłoszeń z rodzajem cennika =, proces ten został przypisany do PZM, aby uniknąć problemów. W razie pytań proszę o kontakt z BS aby dopasować odpowiedni wybór.

### <span id="page-17-0"></span>**10. OPŁACANIE PRZEZ KLUB LICENCJI SĘDZIEGO**

Jeśli sędzia składając wniosek o licencję sędziowską, wskaże klub jako płatnika, klub może dokonać takiej opłaty

#### **Licencje ->Opłać wnioski członków klubu**

z poziomu tego widoku klub widzi wszystkie wnioski jaki są do opłacenia.

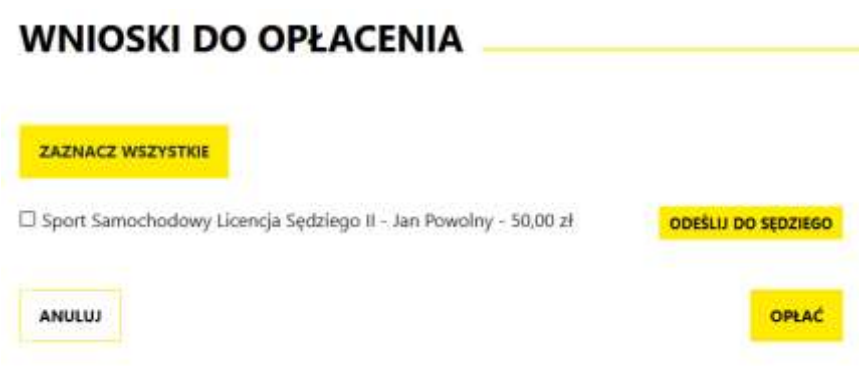

#### <span id="page-17-1"></span>*10.1 klub opłaca licencję:*

Można tego dokonać przez wybranie dowolnego wniosku z listy (na zdjęciu przykładowym jest tylko jeden wniosek) lub wszystkich wniosków z listy przez przycisk **ZAZNACZ WSZYSTKIE**, a następnie wybieramy przycisk **OPŁAĆ.**

System Inside PZM przeniesie nas do systemu płatności on-line, który obsługiwany jest przez stronę [www.przelewy24.pl](http://www.przelewy24.pl/) 

Mogą Państwo wybrać dowolny sposób zapłaty np. w przypadku przelewu tradycyjnego z konta bankowego, należy wybrać tę opcję, a następnie wypełnić w Państwa banku druk przelewu, zgodnie tym, co otrzymacie Państwo na formularzu ze strony [www.przelewy24.pl](http://www.przelewy24.pl/) - znajdzie się tam unikatowy numer konta (nie będzie to konto Zarządu Głównego PZM i płatności takiej NIE należy kierować na numery kont PZM) oraz unikatowy temat/tytuł przelewu.

Podsumowując - w przypadku wybrania przelewu tradycyjnego, nadal musi przejść on przez system firmy [www.przelewy24.pl](http://www.przelewy24.pl/), który z chwilą zaksięgowania, automatycznie odnotuje wpłatę, a tym samym poinformuje PZM o tym, że płatność została zaksięgowana.

Jeżeli wszystkie pola formularza będą wypełnione prawidłowo, pracownik PZM zatwierdzi licencję w systemie, a jej status w systemie zmieni się na aktywny, co będzie potwierdzone powiadomieniem na stronie głównej.

#### <span id="page-17-2"></span>*10.2 klub odsyła płatność do sędziego:*

Jeśli klub nie chce opłacić licencji za sędziego, lub ten błędnie wybrał płacącego składając wniosek, klub może odesłać taką płatność do wnioskodawcy. Robimy to przyciskiem **ODEŚLIJ DO SĘDZIEGO** , jaki znajduje się przy wniosku do opłacenia.